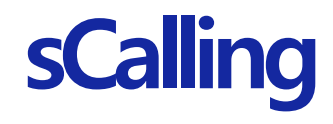

# 휴대폰/태블릿 앱 사용 가이드 (Android 사용자용)

 $J^{\scriptscriptstyle\text{B}}$  .

 $\sim$  , E

2022. 08

1. 설치 가이드 2. 사용 가이드 FAQ

### 1-0. 설치 전 준비사항 (VoIP 앱 삭제)

- ① 'voip' 로 앱을 검색한다
- ② 단말에 설치된 'Samsung Mobile VoIP', 'WE VoIP 설정', 'mVoIP Dialer' 앱을 삭제한다 (☞ 아래 그림을 참조하여 앱 검색 후 앱을 삭제)

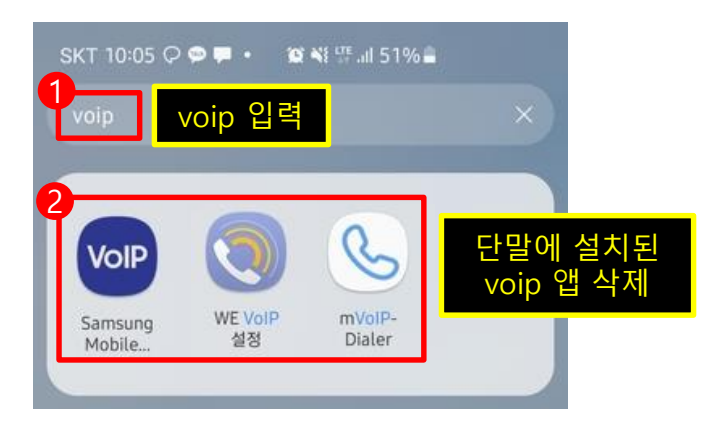

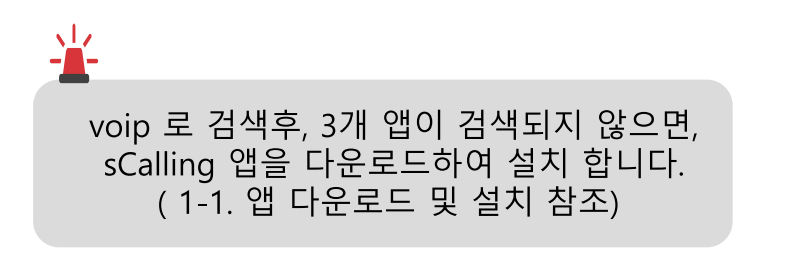

### ■ 앱 명칭 검색 후, 앱 삭제하는 방법

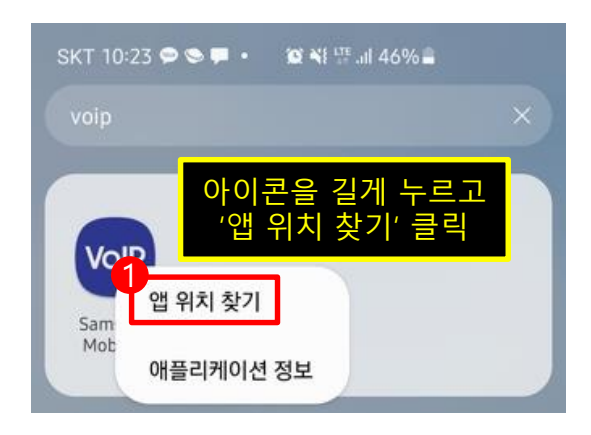

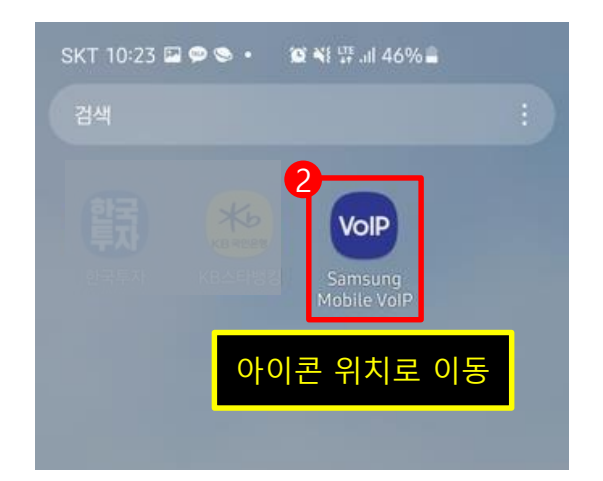

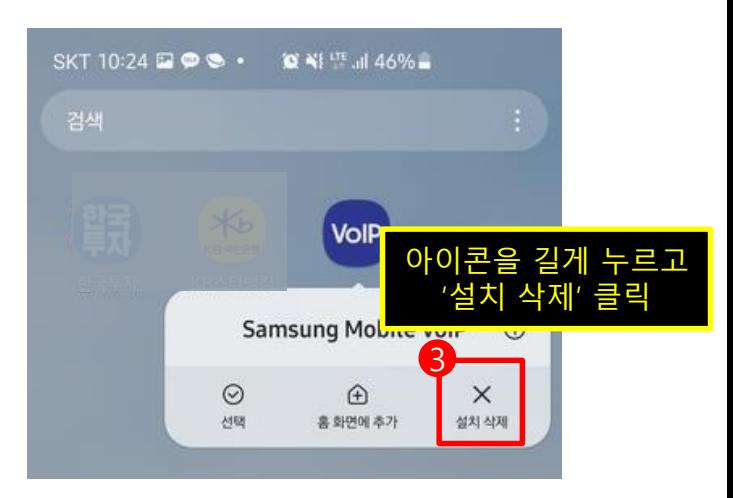

# 1-1. 앱 다운로드 및 설치(1/2)

- ① 앱 다운로드 ([http://scalling.sec.samsung.net](http://cloud.samsungfmc.com/)) 사이트에 접속한다
- ② sCalling for Android 버튼을 클릭 한다
- $\overline{a}$  팝업 창의 다운로드 버튼을 클릭 한다
- ④ 상단 상태 바를 아래로 내려 다운로드 된 apk 파일을 실행 한다

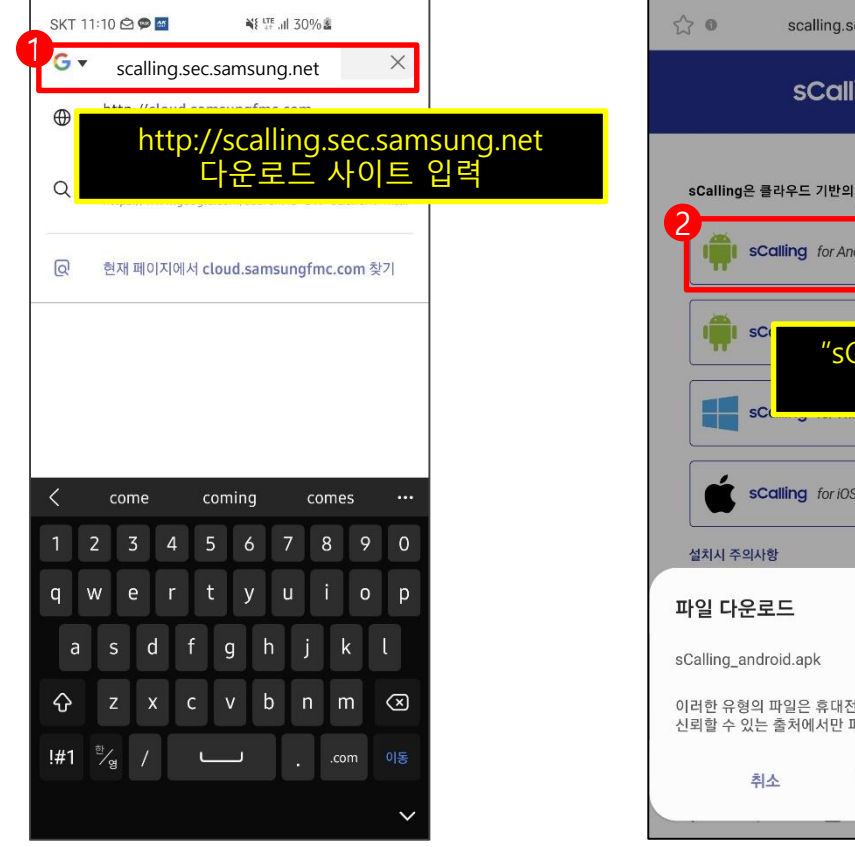

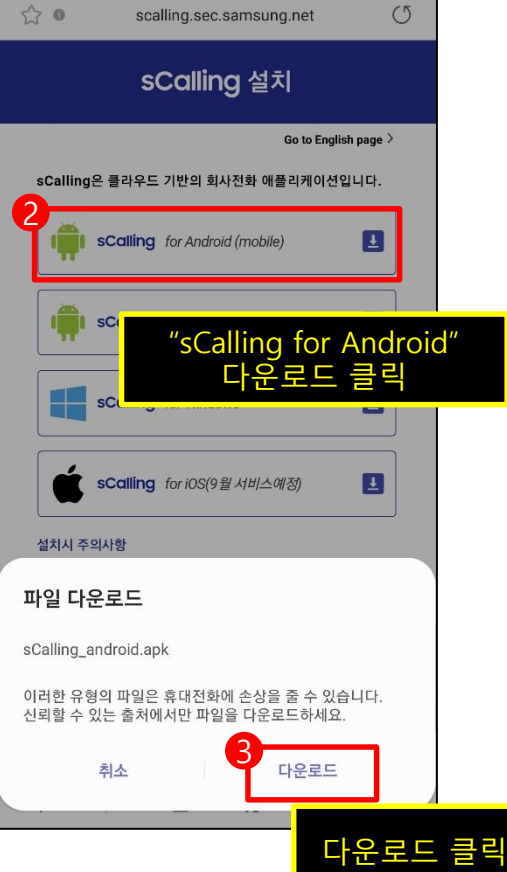

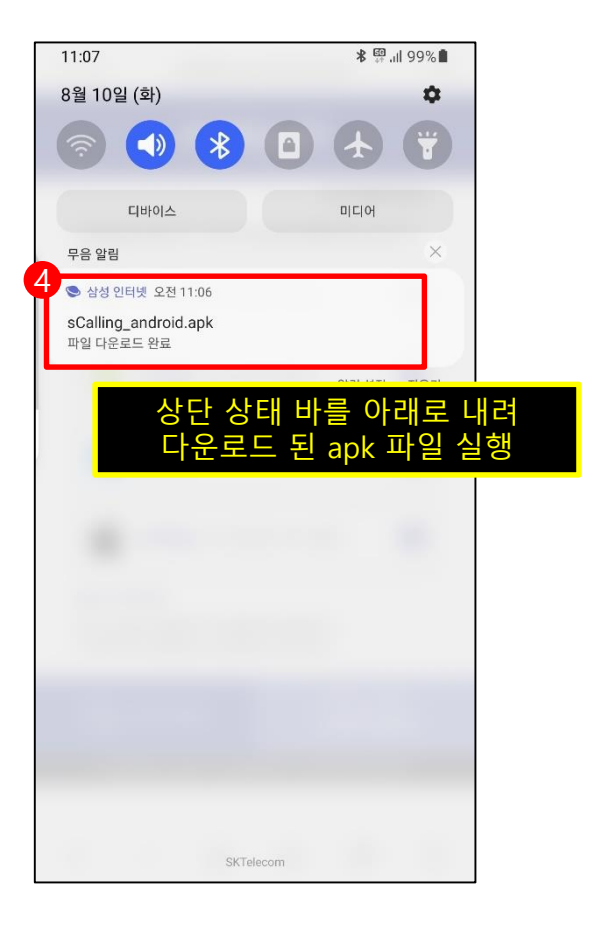

- 1-1. 앱 다운로드 및 설치(2/2)
	- ① sCalling 앱 설치 버튼을 클릭 한다 ② sCalling 앱 설치 완료 버튼을 클릭 한다

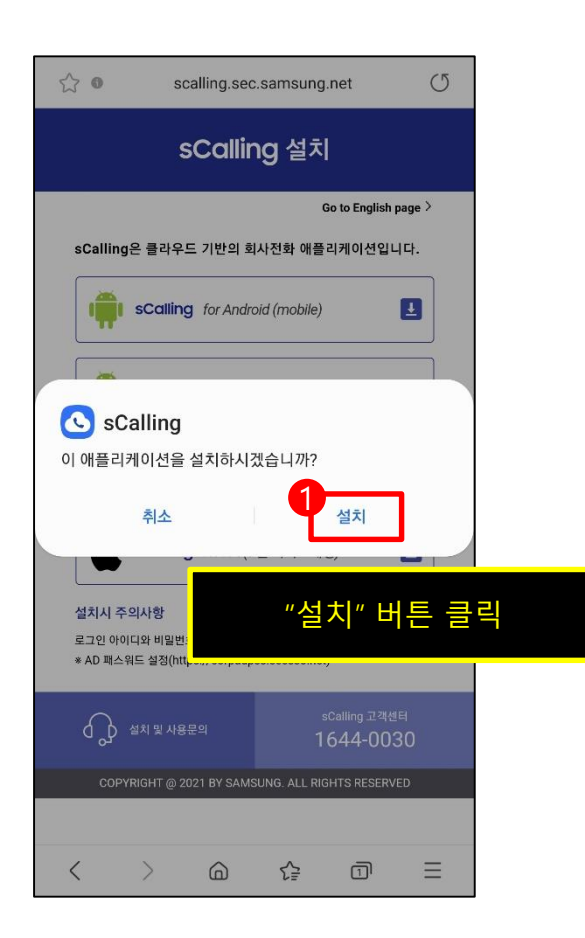

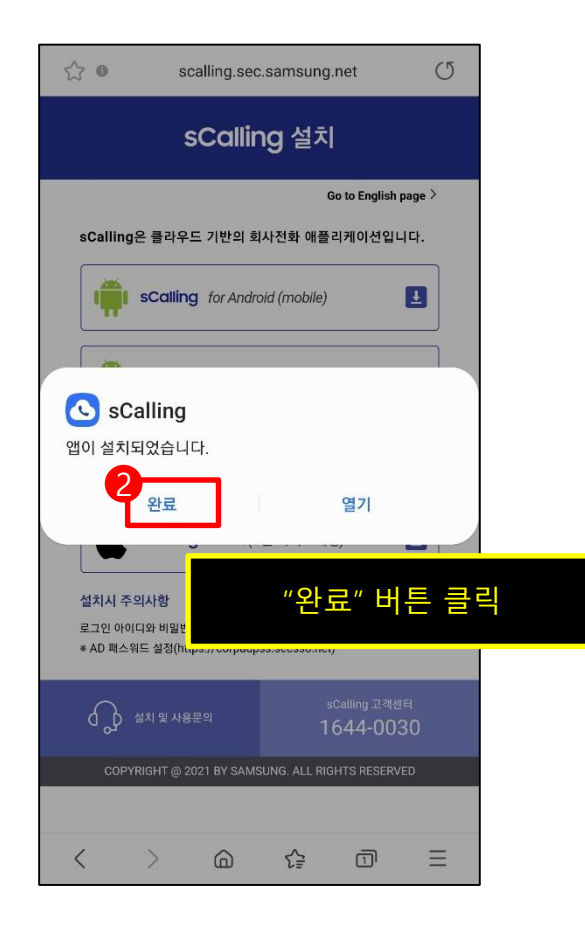

- 1-2. 앱 실행 및 사용 동의(1/3)
	- ① sCalling 앱을 실행 한다
	- ② 필수 권한 요청 동의 버튼을 클릭 한다

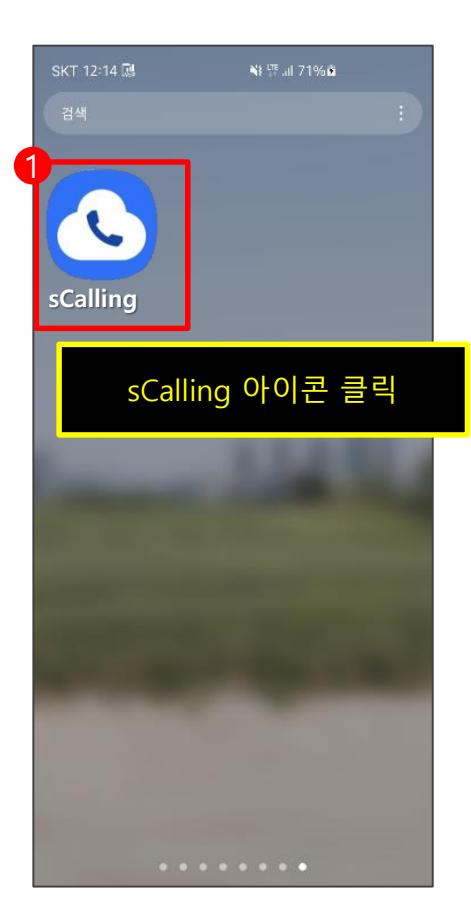

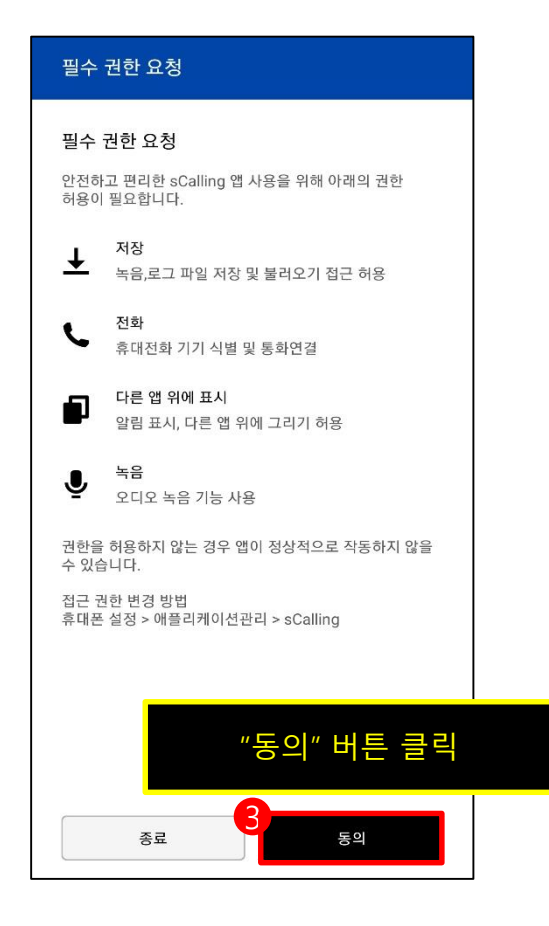

### 1-2. 앱 실행 및 사용 동의(2/3)

- ① 오디오 녹음, '앱 사용 중에만 허용'을 클릭 한다. ② 통화 기록 액세스, '허용'을 클릭 한다.
- ③ 내 연락처 엑세스, '허용'을 클릭 한다.

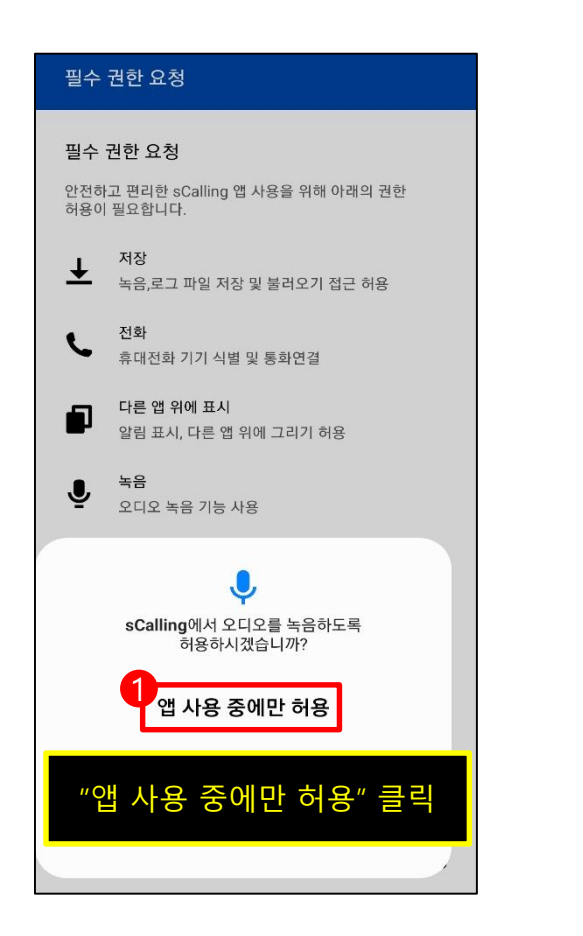

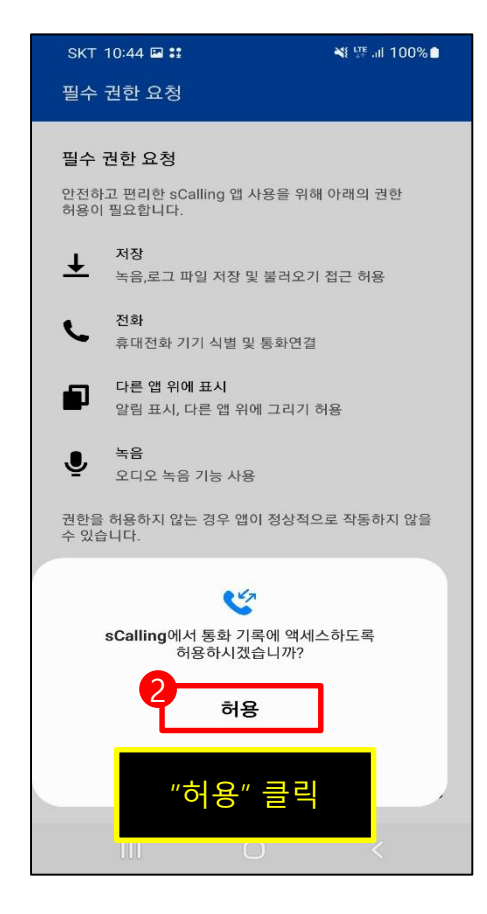

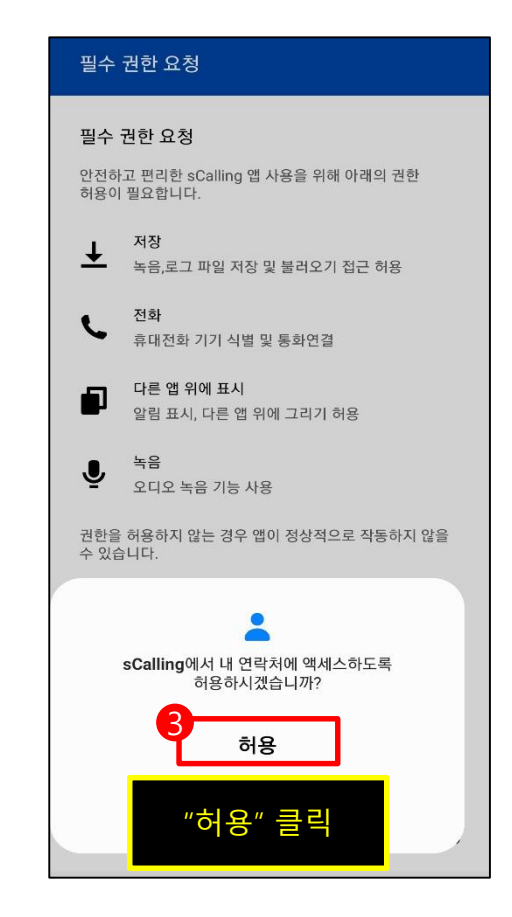

1-2. 앱 실행 및 사용 동의(3/3)

① 전화를 걸고 관리, '허용'을 클릭 한다. ② 사진, 미디어, 파일에 액세스, '허용'을 클릭 한다

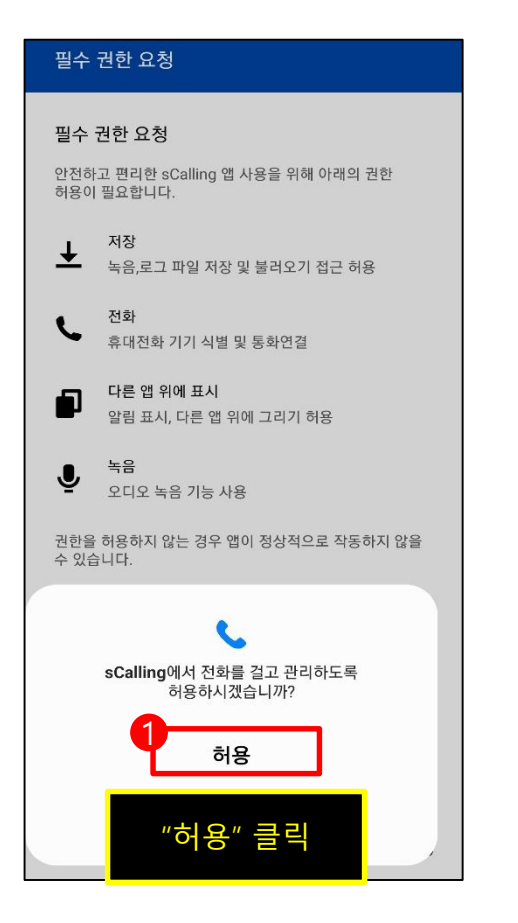

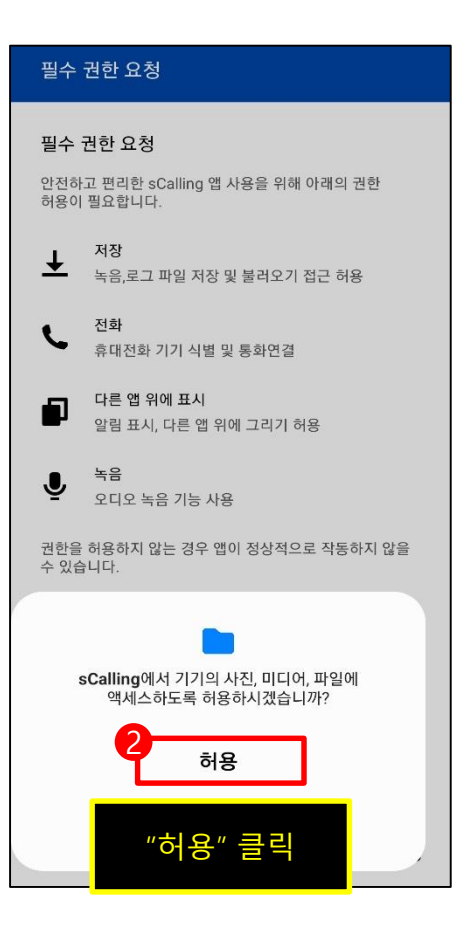

### 1-3. 사용자 인증

- ① '삼성전자(AD인증)'으로 표시 됨을 확인 한다
- ② AD 아이디와 AD 비밀번호를 입력 한다
- ③ 권한 안내 배터리사용량 최적화 중지 허용에서 '확인' 버튼을 클릭한다.
- ④ 배터리 사용량 최적화 중지에서 '허용' 버튼을 클릭 한다

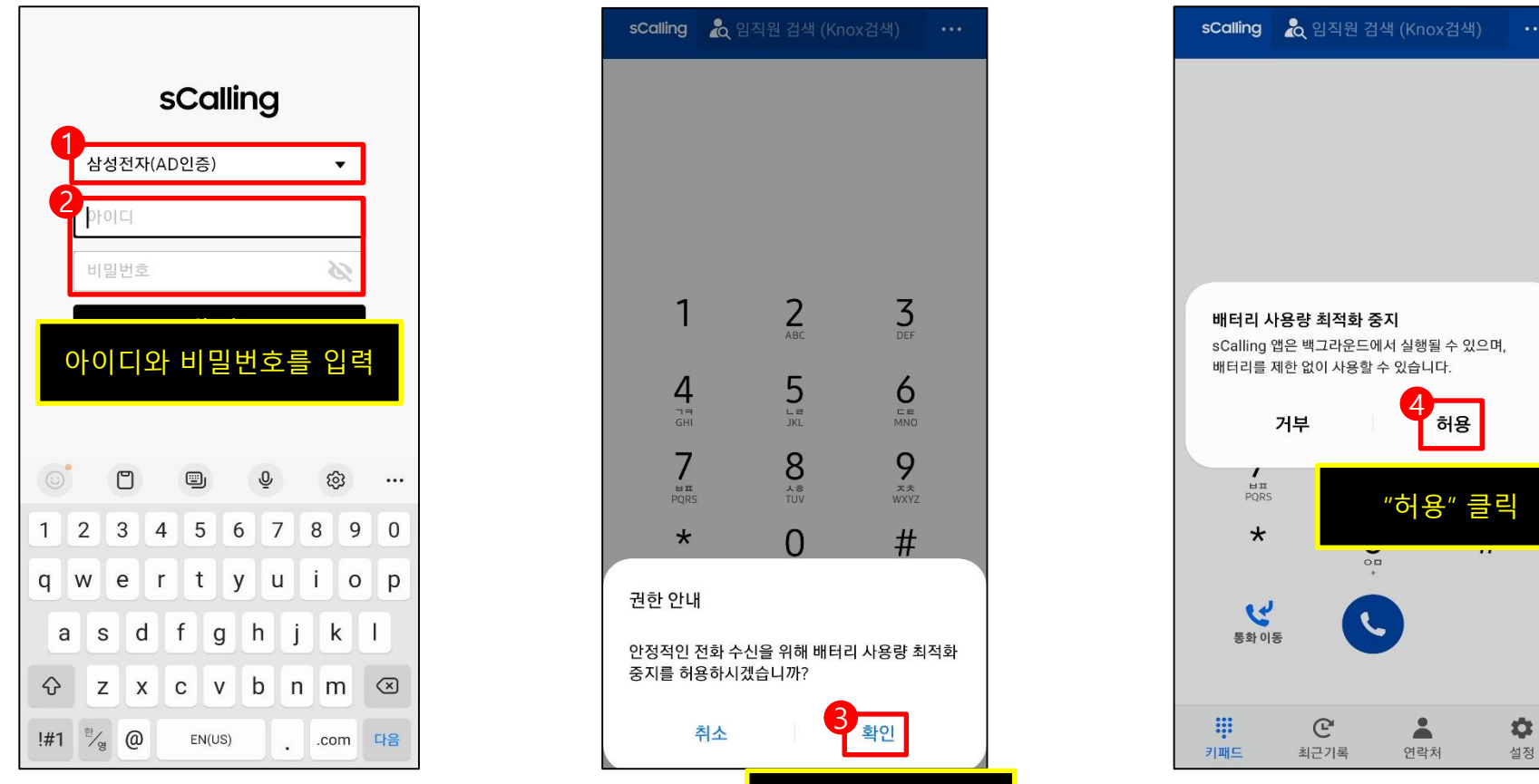

※ 정직원 : ID만 입력하면 도메인은 자동으로 입력됩니다. 파트너사 : "ID@도메인"을 모두 입력

※ 배터리 사용량 최적화 중지 '허용'을 하지 않는 경우, 전화 수신이 안될 수 있습니다 '허용 ' 하더라도 배터리 소모가 크지 않습니다.

"확인" 클릭

### 1-4. 등록 상태 확인

① 상태 바에 VoIP 아이콘이 표시되면 정상

② 상태 바를 아래로 내렸을 때 "sCalling 사용중(내선번호)" 표시가 보인다면 정상

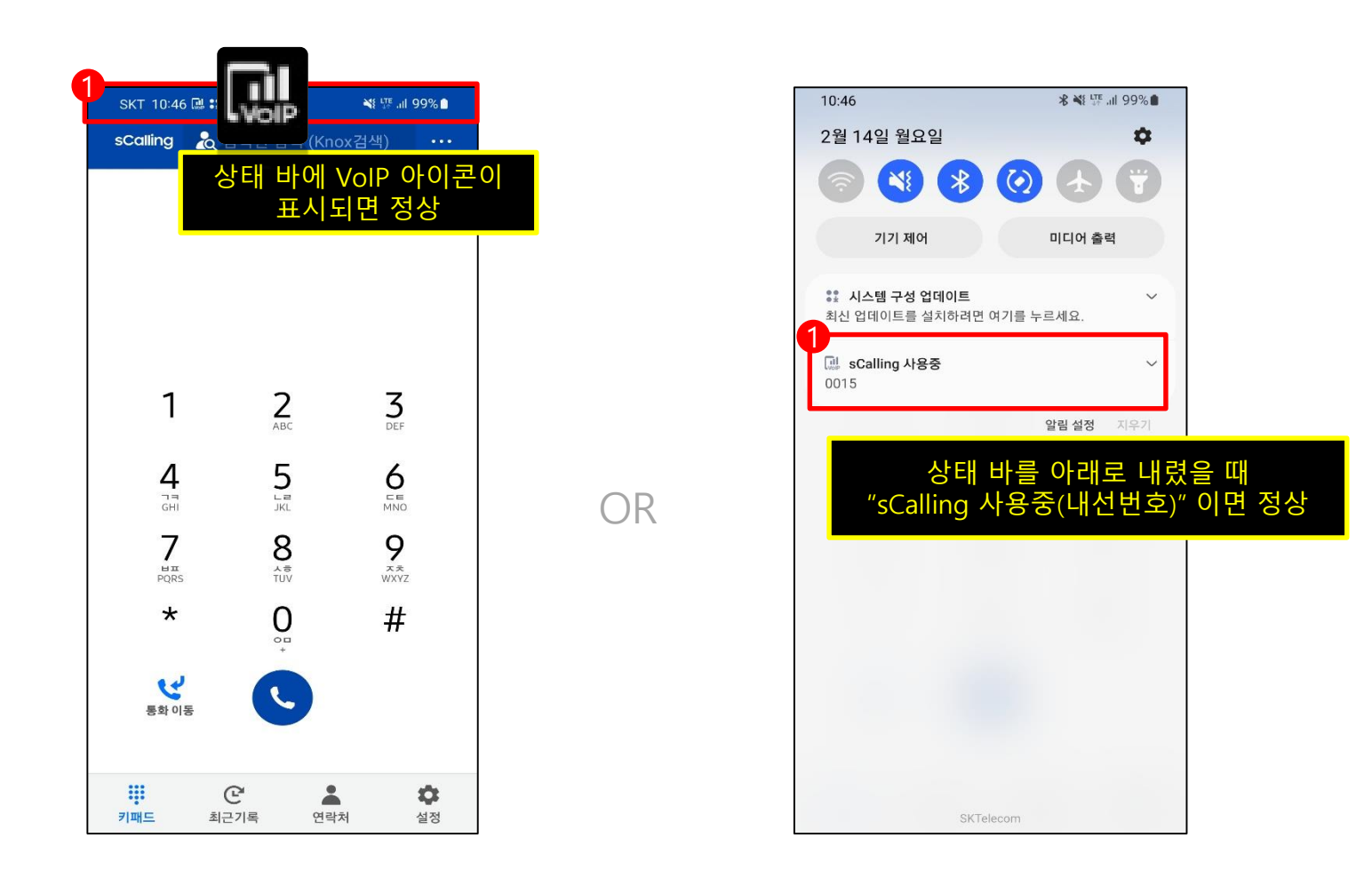

- 2-1. 전화 걸기
	- ① sCalling 앱을 실행 한다
	- ② 전화번호를 누르고 통화 버튼을 클릭 한다

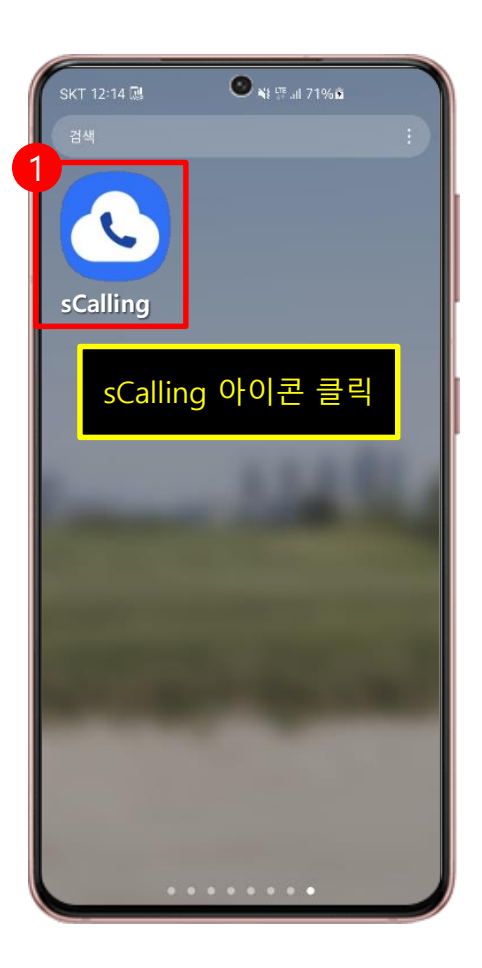

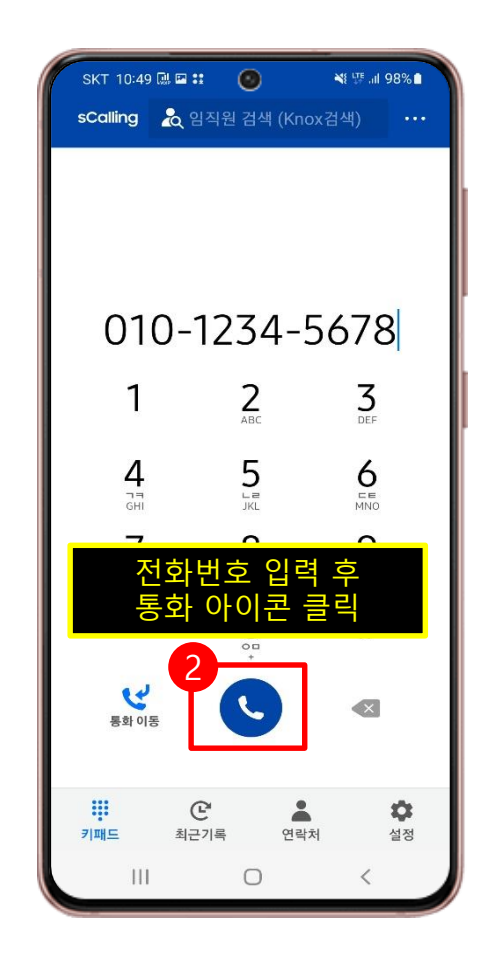

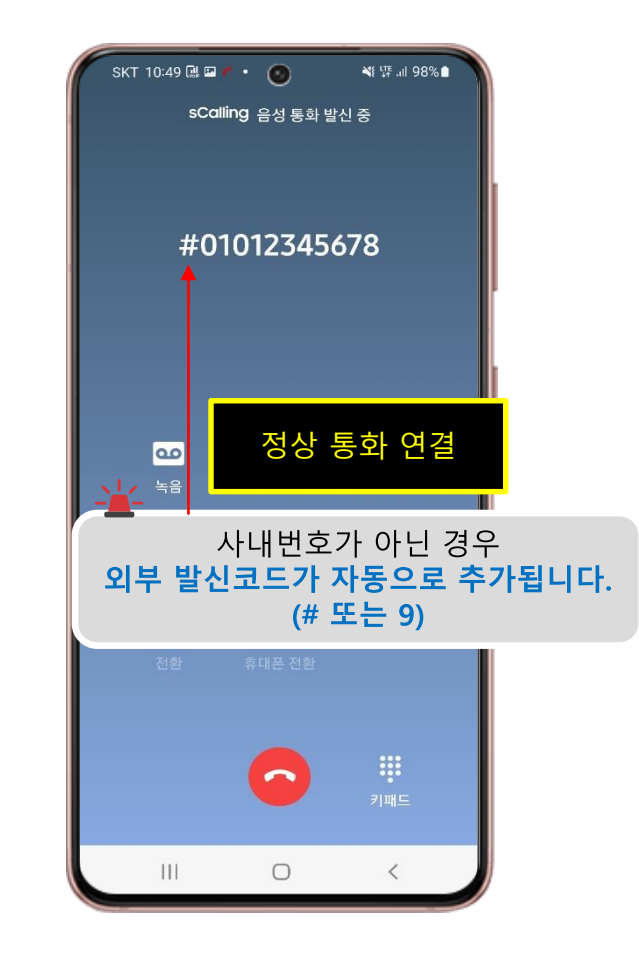

### 2-2. 임직원 검색

- ① sCalling 앱을 실행 한다
- ② '임직원 검색(Knox 검색)' 창을 클릭 한다
- $\overline{3}$  임직원을 검색 한다 (초성 검색, '이름 회사명'으로 검색 가능)
- ④ 임직원 이름 옆의 전화 아이콘 클릭 시 전화가 연결 된다

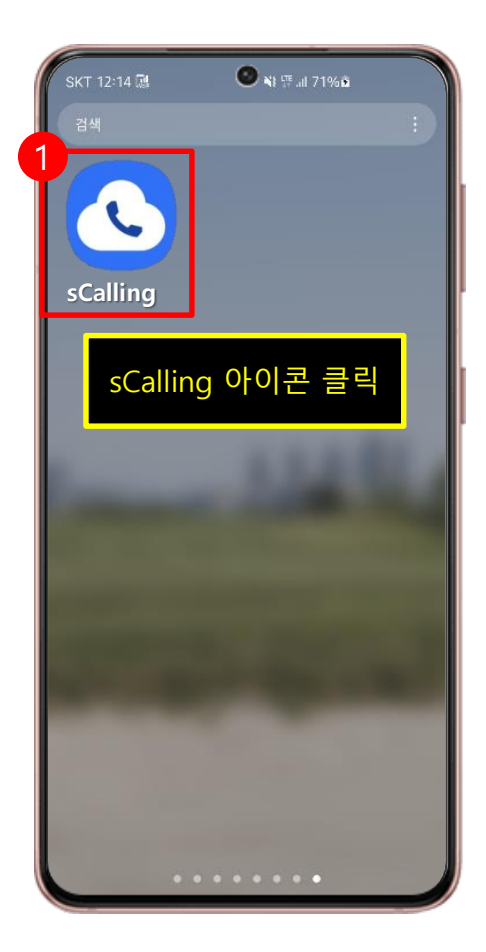

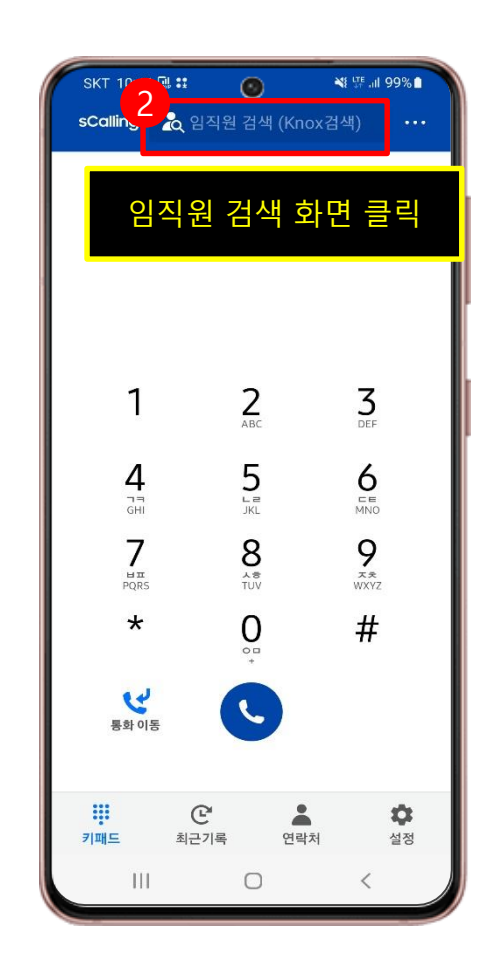

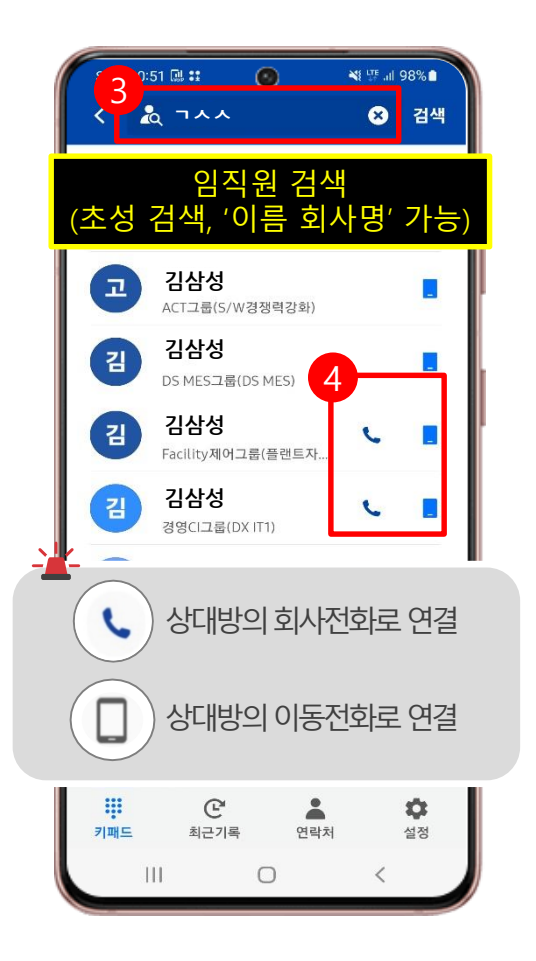

- 2-3. 사용 ON/OFF 설정
	- ① sCalling 앱 실행 후, '설정' 버튼을 클릭한다.
	- ② 'sCalling 사용'을 클릭한다.
	- ③ sCalling 사용 메뉴에서 ON/OFF 버튼을 클릭한다.

☞ OFF 상태에서 sCalling 앱을 실행하면 바로 사용(ON) 할 수 있도록 팝업창이 표시됨

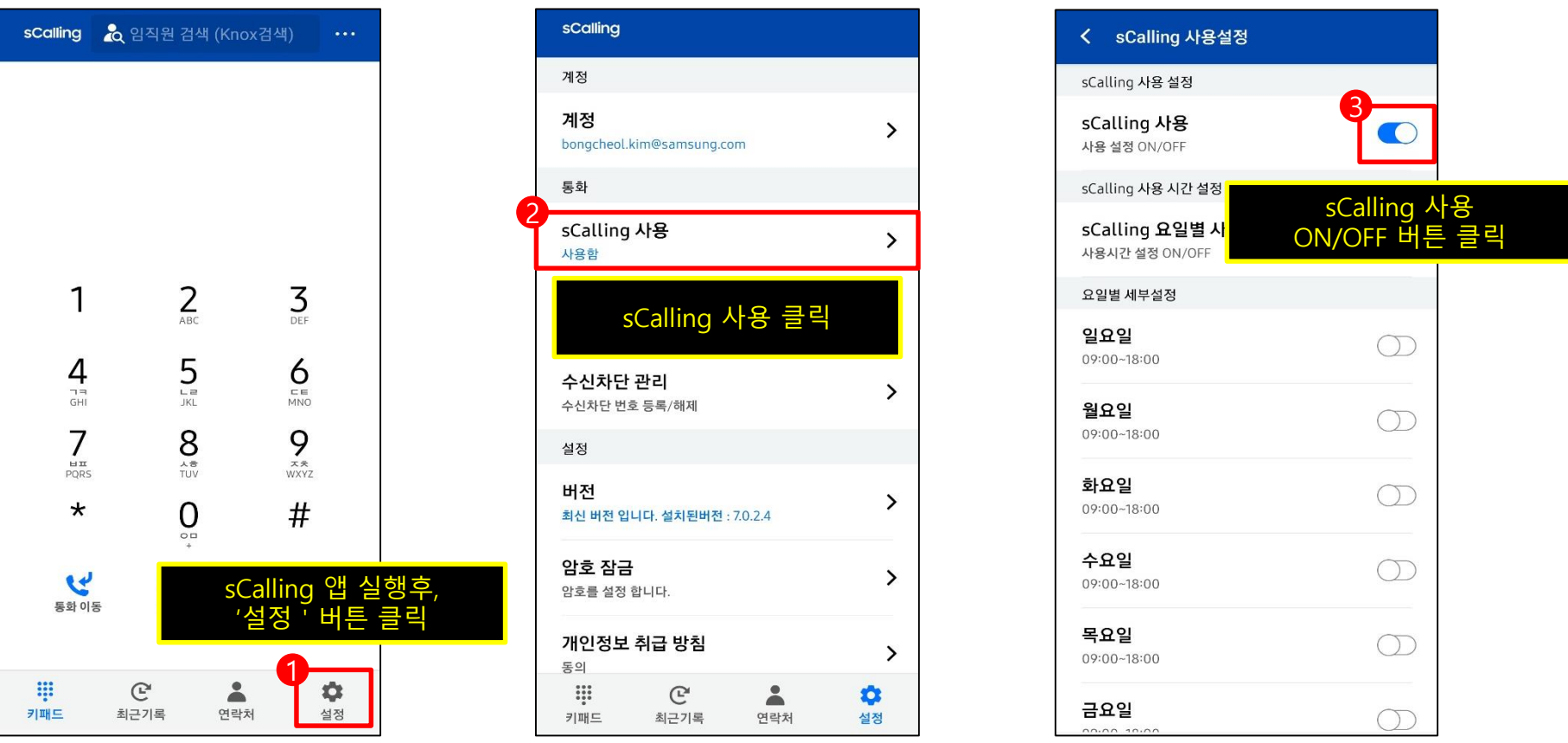

※ OFF 상태에서 전화가 오는 경우, 상대방에게는 신호(Ring)가 울리나, sCalling앱은 벨이 울리지 않습니다.

### 2-4. 요일별 사용 시간 설정

- ① sCalling 앱 실행 후, '설정' 버튼을 클릭한다.
- ② 'sCalling 사용'을 클릭한다.
- ③ 'sCalling 요일별 사용 설정' 메뉴에서 ON/OFF 버튼을 클릭한다.
- ④ 요일별로 사용 시간을 설정한다. (요일별 ON/OFF, 시간 수정 가능)
- ☞ 전화가 시작 시간에 자동으로 사용 가능한 상태가 되고, 종료 시간에 자동으로 사용 해제됨

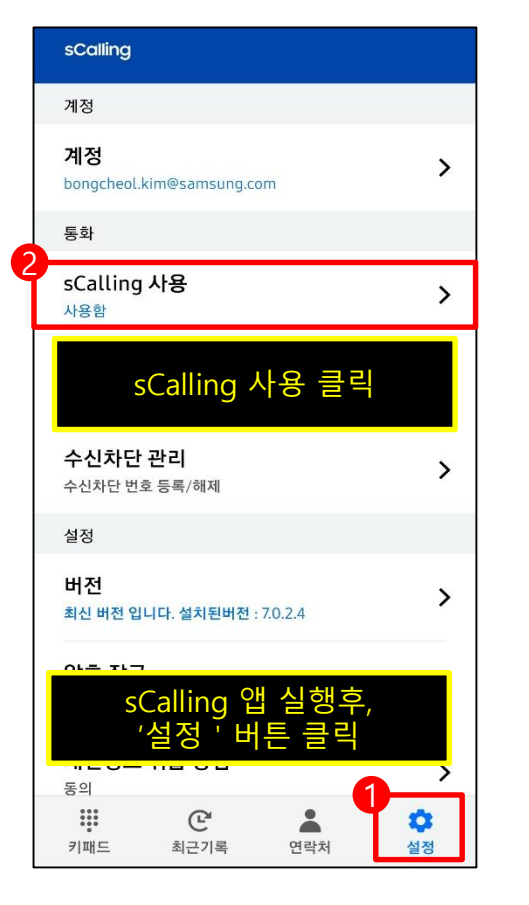

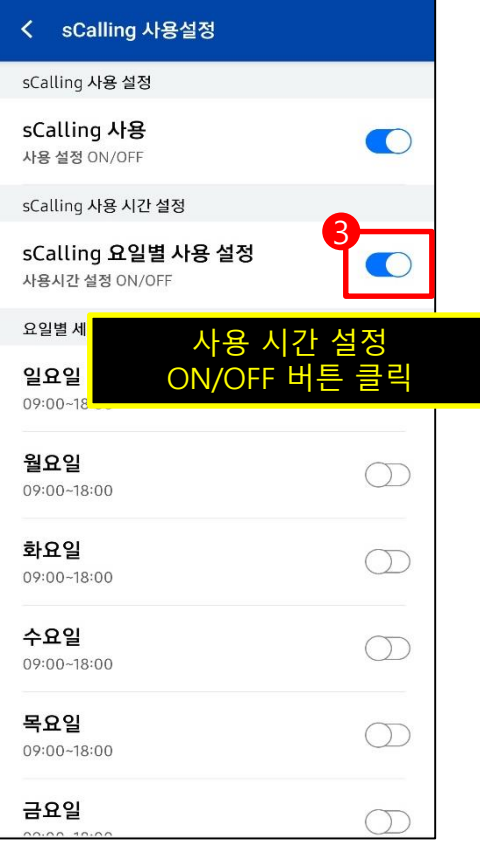

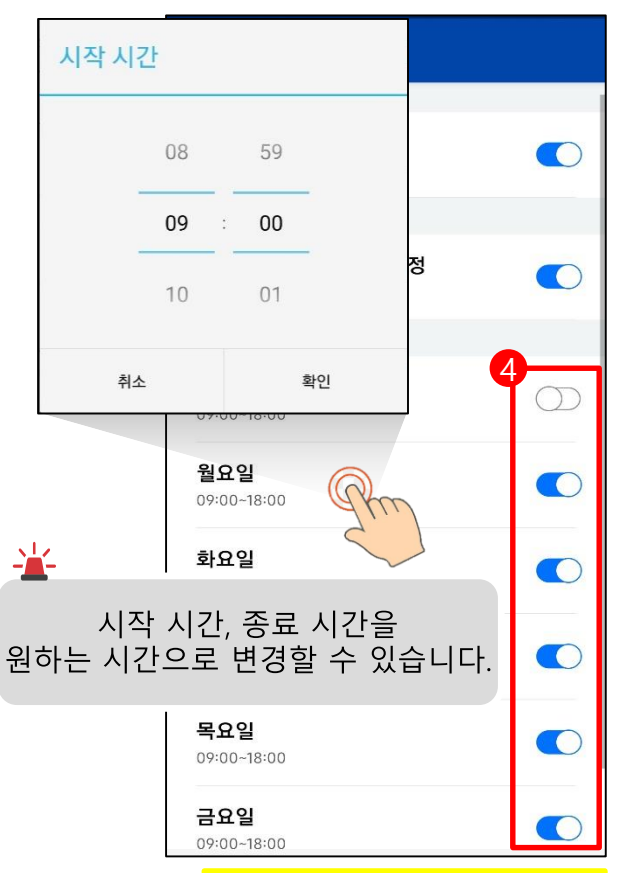

### ※ 해외에서는 스마트폰의 시간 기준으로 동작합니다. DNA ADD ARTICLARY ON THE 클릭

- 2-5. 발신자 임직원 정보 표시(Premium CID)
	- ① 그룹 임직원으로부터 전화가 오면 상대방의 "이름/직급/부서명/회사명"이 표시 된다 ※ 임직원 정보는 화면에 표시만 하며, 단말에 절대 저장하지 않음.

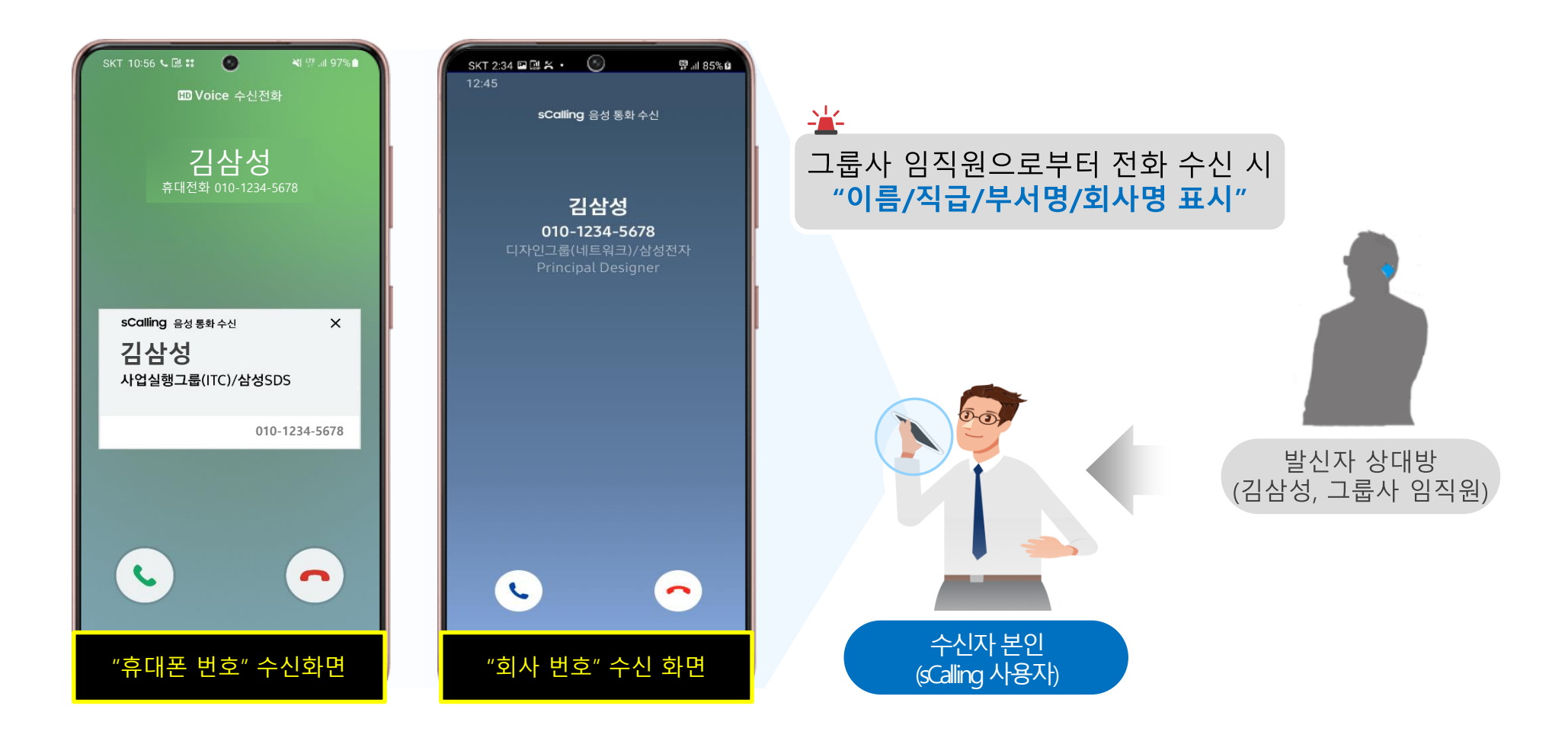

### 2-6. 통화 녹음

① sCalling 앱으로 통화 중 '녹음' 버튼을 클릭 한다 ② '녹음 중지' 또는 통화 종료 시 녹음은 종료 된다

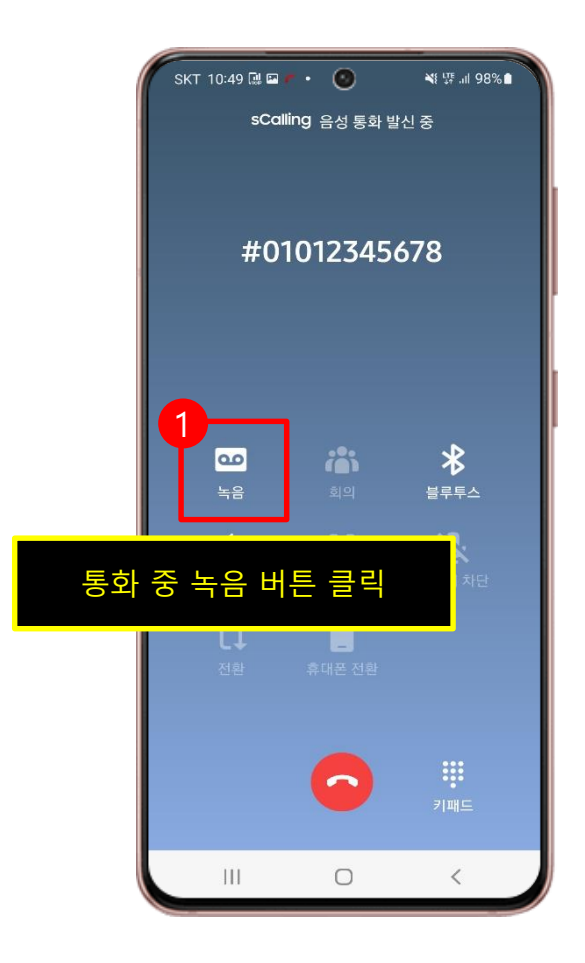

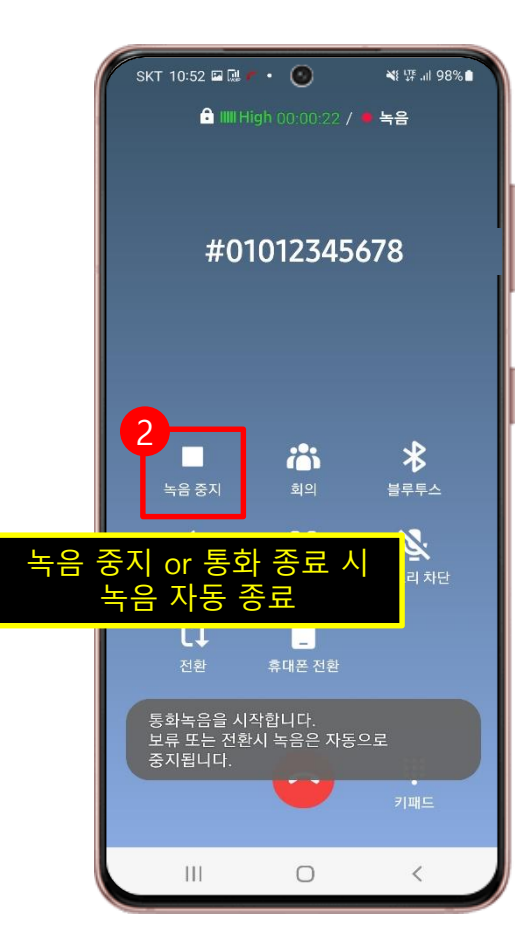

- 2-7. 통화 녹음 청취
	- ① sCalling 앱을 실행 후 '설정'을 클릭 한다
	- $\phi$ <sup> $(2)$ </sup> '통화 녹음 목록'을 클릭 한다
	- ③ 재생할 녹음 파일을 클릭 한다
	- ④ 녹음 파일을 재생(Play)한다
		- ☞ 녹음 파일은 "내장 메모리/smv/record" 위치에 파일 형태로 저장 (내 파일 앱에서 확인 가능)

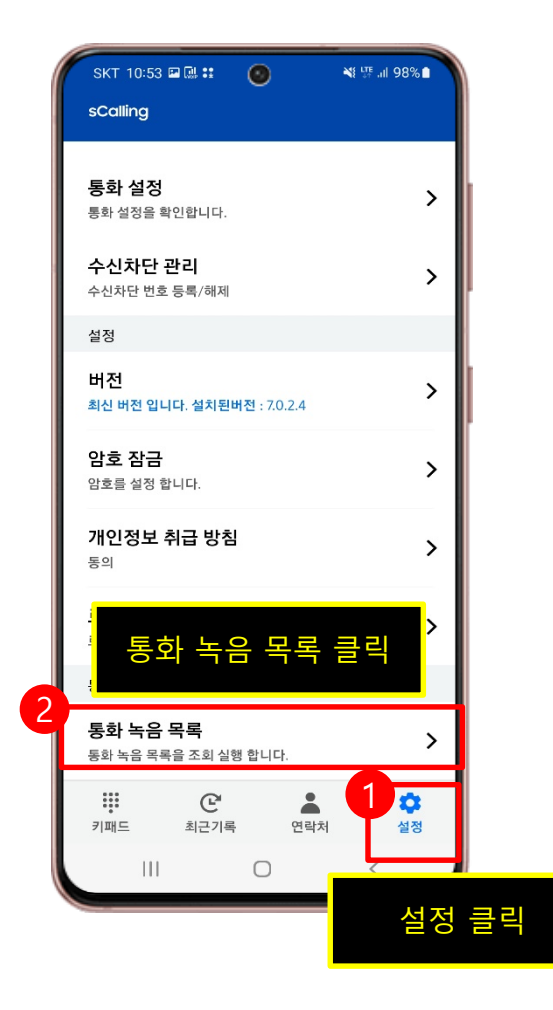

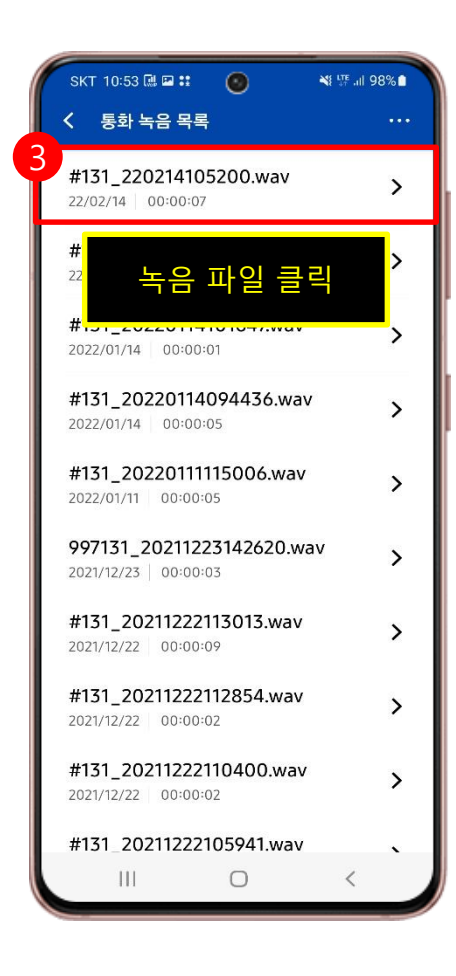

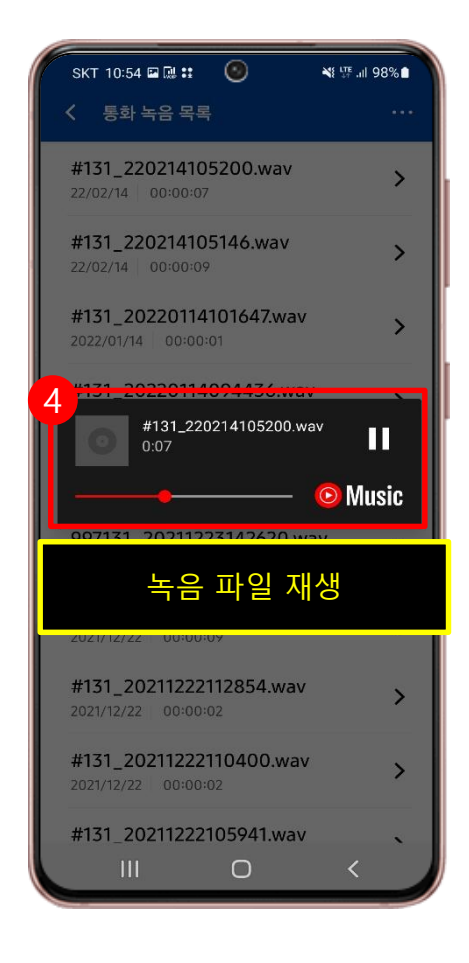

### 2-8. 회의통화

- $(1)$  통화 중 회의통화 버튼을 클릭 한다
- ② 연락처 또는 키패드에서 통화할 사람의 전화번호를 입력 한다
- ③ 통화추가 버튼을 클릭 한다

☞ 회의통화는 1명씩 초대하는 방식으로 최대 8명까지 가능

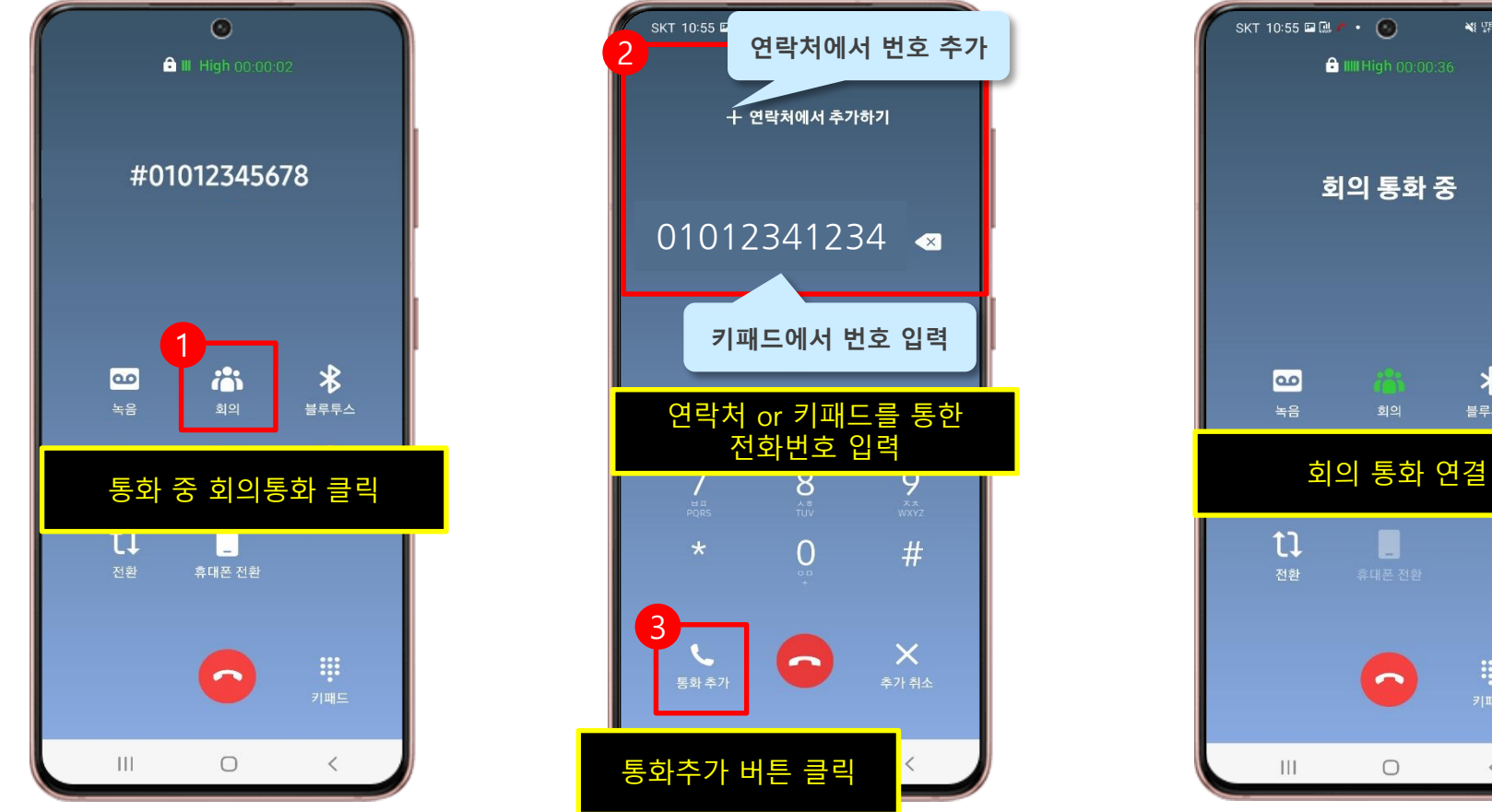

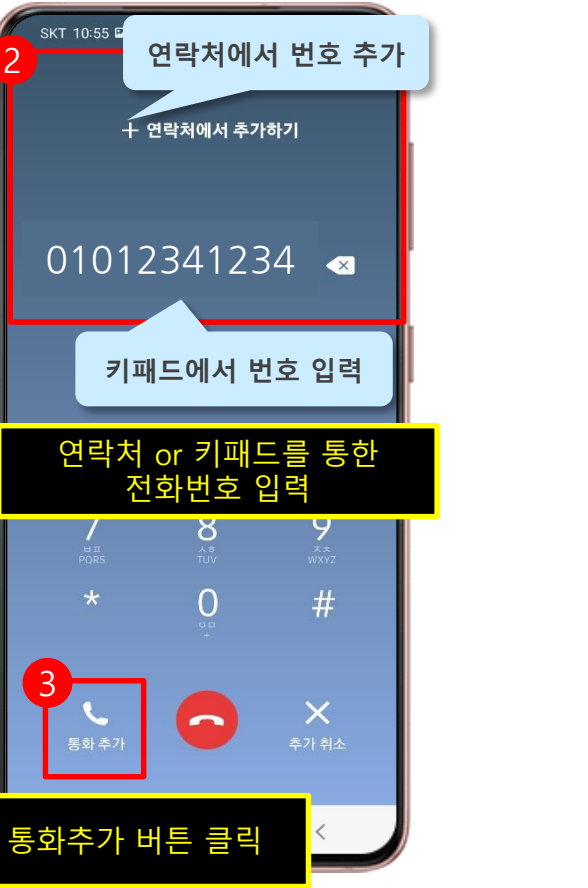

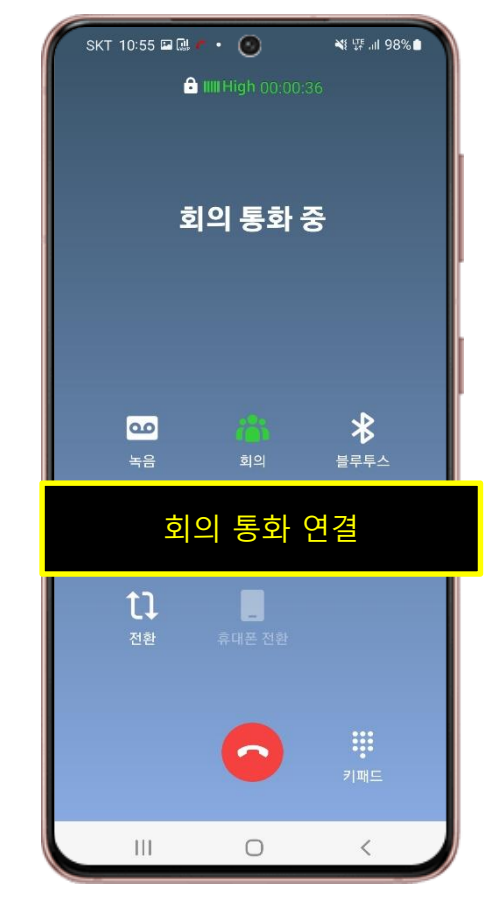

### 2-9. 통화 이동(모바일 → PC)

① sCalling 모바일에서 통화 중 PC앱의 '통화이동' 버튼을 누른다

② 모바일에서 통화중인 전화를 끊김없이 PC에서 계속 통화할 수 있다

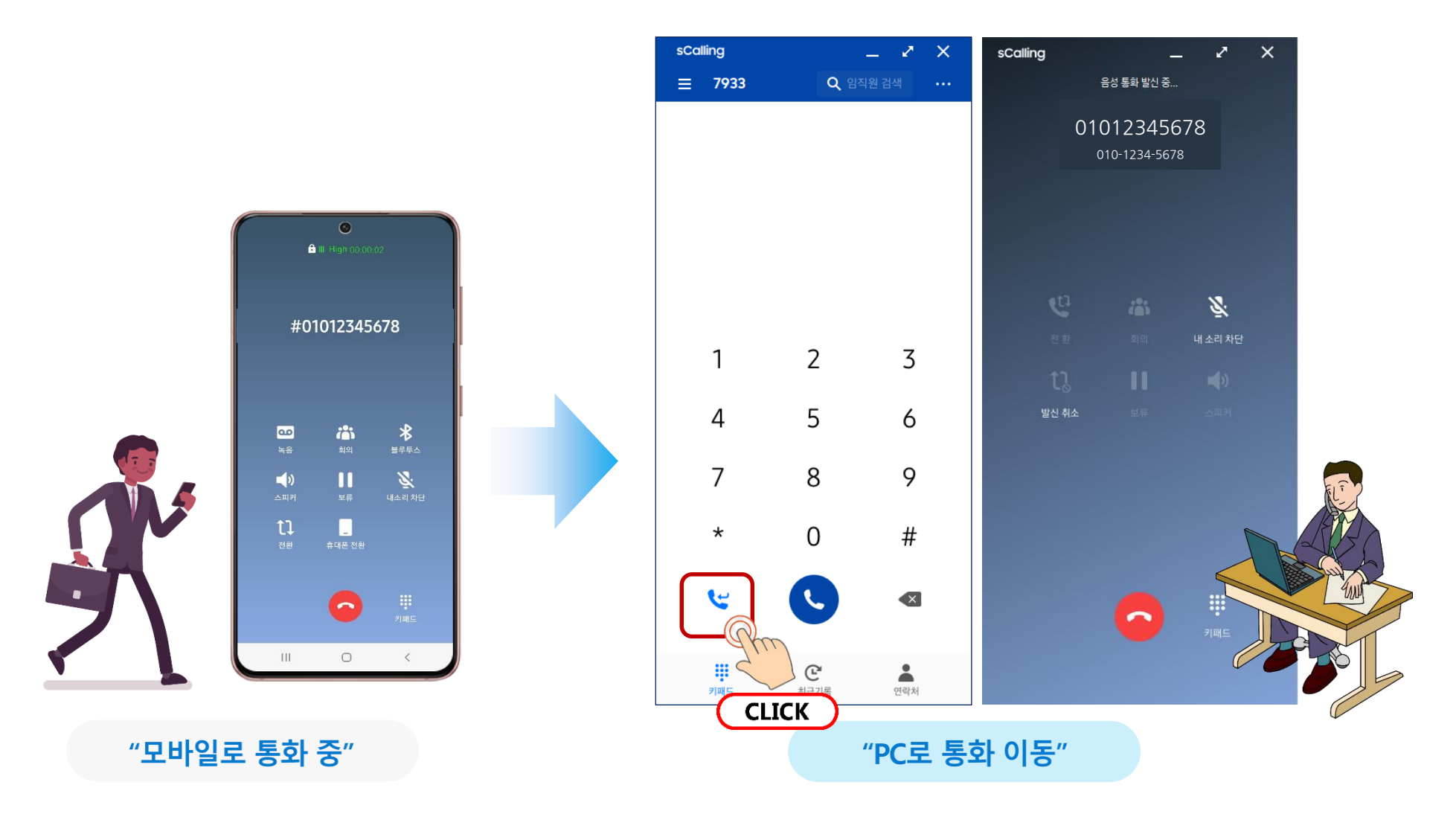

### 2-10. 통화 이동(PC → 모바일)

① sCalling PC에서 통화 중 모바일 앱의 "통화 이동" 버튼을 누른다 ② PC에서 통화중인 전화를 끊김없이 모바일에서 계속 통화할 수 있다

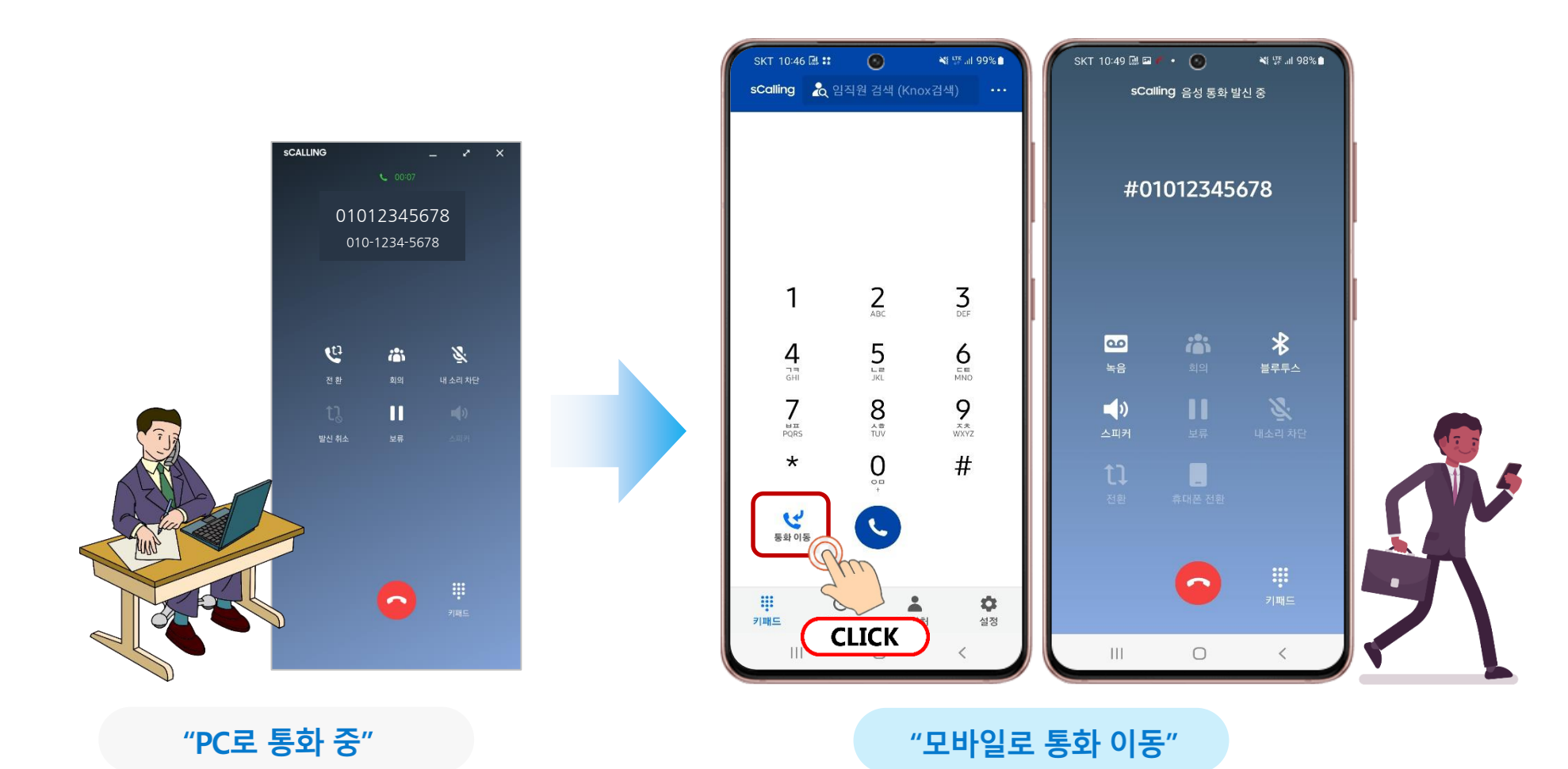

### 2-11. 클릭투다이얼(Click-to-dial) 디바이스 설정 방법

- ① sCalling 앱을 실행한 후, "설정 > 통화 설정 > 클릭투다이얼 디바이스 설정"에서 기능 코드(Feature code)를 확인 한다
- ② 클릭투다이얼과 연결할 디바이스에서 기능 코드를 입력하고 통화버튼을 누르면 설정 한다.
- ③ Knox에서 전화 아이콘을 클릭하면 설정한 디바이스로 전화가 연결된다

※ 클릭투다이얼(Click to dial) : PC Knox Portal 연락처에서 전화 아이콘을 클릭하면, 내 전화에서 자동으로 상대방에게 전화를 걸어주는 서비스

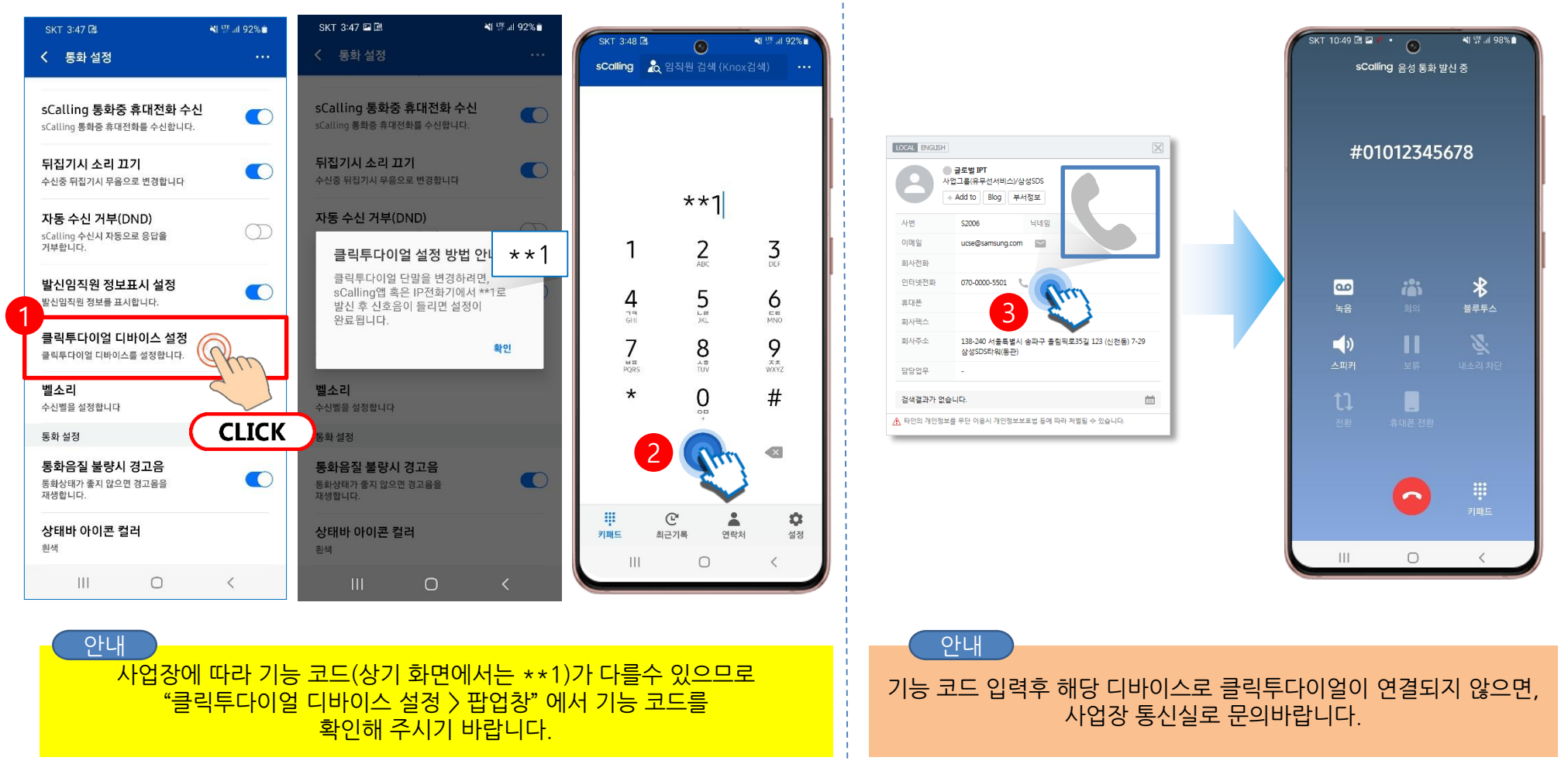

# 자주묻는 질문

# 자주 문의하는 질문에 대한 답변입니다.

기타 문의사항은 [scalling.support@samsung.com](mailto:scalling.support@samsung.com) 로 남겨 주시면 답변 드리겠습니다.

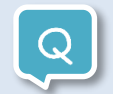

### 지원 단말은 어떻게 되나요?

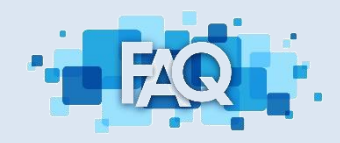

Android OS 7.0 이상 단말에서 설치 가능합니다. Android OS 7.0 미만 단말은 앱 설치가 되지 않습니다.

OS 정보는 스마트폰의 "설정 > 휴대전화 정보 > 소프트웨어 정보 > 안드로이드 버전"에서 확인 가능합니다. (☞ 삼성전자 갤럭시 기준)

# 서비스 신청없이 사용할 수 있나요?

임직원의 "회사 전화번호"를 이용하여 전화를 걸고 받기 때문에 "회사 전화번호"가 반드시 있어야 합니다.

- ▶ "회사 전화번호"가 있는 경우 : 별도의 신청절차 없이 앱만 설치하면 바로 사용
- ▶ "회사 전화번호"가 없는 경우(신입/경력 입사자 또는 사업장 전배 등) : 사업장 통신실에 문의하여 "회사 전화번호"를 발급 받은 후 앱을 설치하여 사용

# 휴대폰 2대에서 사용 가능한가요?

sCalling은 하나의 회사 전화번호로 단말 유형별로 각각 1대씩 최대 4대의 기기를 사용할 수 있습니다. (휴대폰, 태블릿, PC, IP폰) 휴대폰 2대를 동시에 사용하는 경우 이중 등록(Dual Registration) 문제로 정상적인 사용이 불가하오니, 단말 유형별로 1대씩 사용하여 주시기 바랍니다.

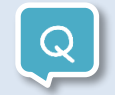

### 앱 다운로드 후 설치할 때 설치 오류가 발생해요.

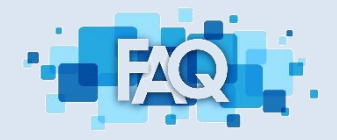

### 앱 설치시 "앱이 설치되지 않았습니다" 문구 발생시 아래 방법 중 한가지로 설치 바랍니다. ▶ 다른 웹 브라우저 앱에서 설치 - "인터넷" 앱에서 설치 불가한 경우, "Chrome" 앱에서 설치해 보시기 바랍니다. (반대의 경우도 동일) - sCalling 앱 다운로드 경로는 동일 합니다. [\(http://scalling.sec.samsung.net](http://scalling.sec.samsung.net/)) ▶ 캐시 삭제후 설치 "인터넷" 앱을 길게 누른 다음 ⓘ 클릭 > 저장공간 선택 > 화면 하단에 '캐시 삭제' 클릭 (Chrome도 동일)

### 앱 설치 시 '배터리 사용량 최적화 중지' 설정은 반드시 필요한가요?

'허용'을 하지 않는 경우, 장시간 모바일 기기를 사용하지 않으면 절전모드로 전환되어 sCalling 앱의 전화수신이 불가합니다.

전화 수신 기능을 위한 필수 기능이라고 보시면 됩니다.

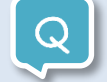

# 앱 설치 후 AD 로그인시 로그인 실패가 발생합니다.

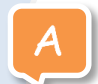

AD 인증 패스워드가 올바르게 입력되었는지 확인해 주시기 바랍니다. 비밀번호 표시하기를 체크하시면, 입력된 패스워드를 확인할 수 있습니다.

AD 계정 신청은 IT4U([http://it4u.sec.samsung.net](http://it4u.sec.samsung.net/))에서 신청하며, AD 인증 패스워드 변경 또는 잠금 해제는 [http://corpadpss.secsso.net](http://corpadpss.secsso.net/) 에서 가능합니다.

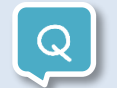

# 앱을 실행했는데 스마트폰 맨 위 상태바에 sCalling 아이콘이 보이지 않아요.

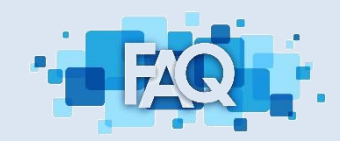

sCalling 앱에서 사용 ON/OFF 설정을 확인해주시기 바랍니다. sCalling 앱 실행 후 [설정] > [sCalling 사용] > [sCalling 사용] 이 'ON'으로 설정되었는지 확인하고, [설정] > [통화설정] 화면에서 'sCalling 사용중 (내선번호)'가 표시되면 정상 사용 가능합니다

### PC Knox Portal에서 전화 아이콘을 클릭하면 연결되는 전화기를 sCalling 휴대폰앱/태블릿앱/PC 앱으로 변경할 수 있나요?

sCalling 앱에서 '설정 > 통화설정 > 클릭투다이얼 디바이스 설정' 을 클릭하면 기능 코드(Feature code)를 확인할 수 있습 니다.

Knox Portal과 연결하고자 하는 sCalling 앱(휴대폰/태블릿/PC)의 키패드에서 기능 코드를 입력하고 통화를 눌러서 신호음 을 확인하면, 설정한 디바이스로 전화가 연결됩니다.

기능 코드 입력 후에도 해당 디바이스로 전화 연결이 되지 않는 경우, 사업장 통신실로 문의해 주시기 바랍니다.

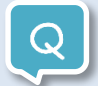

# 상단바(Notification bar)와 잠금화면에 sCalling 아이콘을 보이지 않게 할 수 있나요?

sCalling 아이콘은 서비스 상태를 쉽게 확인할 수 있도록 상단바(Notification bar)와 AOD(잠금화면)에 표시됩니다. sCalling 아이콘이 상단바와 AOD에서 보이지 않기를 원하시면, 아래와 같이 설정하여 주시기 바랍니다. 1) sCalling 아이콘을 길게 누른 다음, ⓘ 클릭 2) 알림 > 알림 카테고리 > sCalling Notification을 클릭 3) 알림 최소화를 ON으로 설정

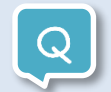

### 연락처 및 개인 정보를 저장하나요?

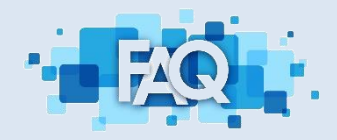

sCalling 앱은 연락처 및 개인정보를 저장하지 않습니다.

스마트폰 단말에 저장된 기본 연락처, 통화기록를 읽어서 전화를 거는데 불편함이 없도록 표시만 해 줍니다. 또한 앱 로그도 기본 설정은 '저장하지 않음'이며, 분석이 필요한 경우에만 사용자 설정 후 로그를 기록합니다.

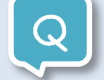

# 전화 올 때 진동 상태인데 진동이 안울립니다.

sCalling과 같은 VoIP 전화에서는 단말의 진동 기능을 사용할 수가 없기 때문에 햅틱 진동을 사용하고 있습니다. (카카오 보이스톡도 동일) "설정 > 소리 및 진동 > 진동 세기 > 알림"을 'OFF'가 아닌 값으로 설정해 주시기 바랍니다.

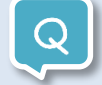

### sCalling 통화시 통화 요금은 어떻게 되나요?

sCalling은 클라우드 기반의 사내 전화 시스템을 이용하므로 통화 요금은 개인에게 청구하지 않습니다. (회사에서 부담) 다만 5G/LTE 모바일 데이터 환경에서는 통화시 분당 0.5MB의 데이터를 사용합니다. 데이터 차감없이 sCalling 통화를 사용하기 위해서는 무선랜(Wi-Fi)에 단말을 연결해서 사용해 주시기 바랍니다.

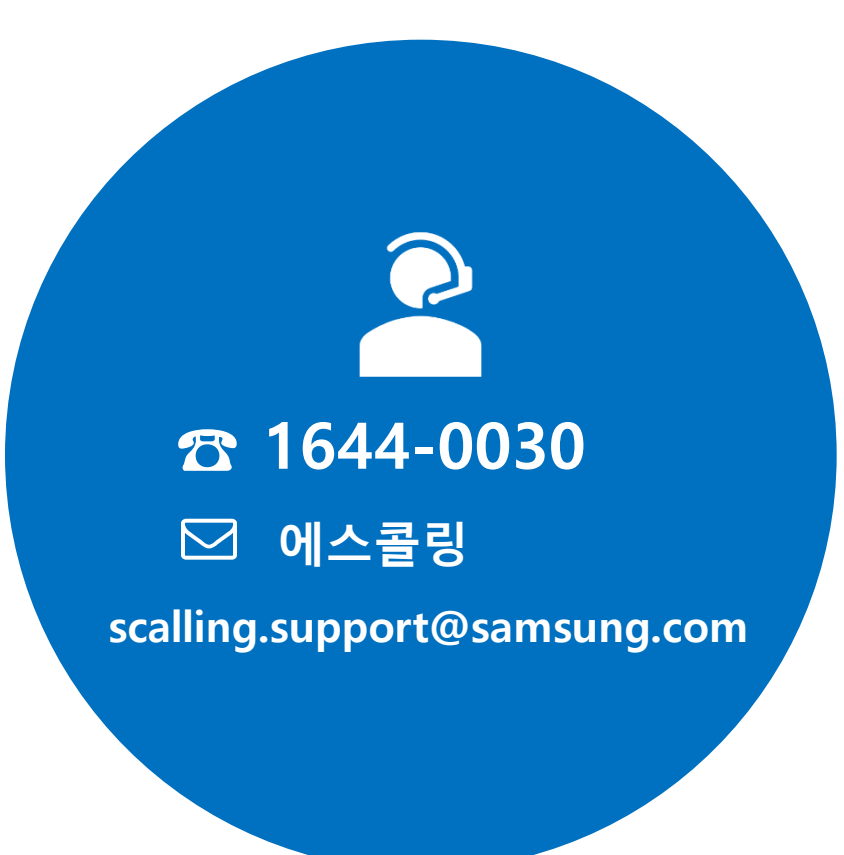